# AWS Elemental Server **Upgrade Guide Version 2.16**

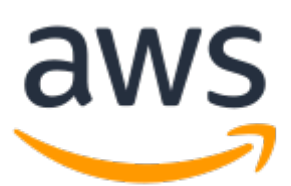

### **AWS Elemental Server: Upgrade Guide**

Copyright © 2020 Amazon Web Services, Inc. and/or its affiliates. All rights reserved.

Amazon's trademarks and trade dress may not be used in connection with any product or service that is not Amazon's, in any manner that is likely to cause confusion among customers, or in any manner that disparages or discredits Amazon. All other trademarks not owned by Amazon are the property of their respective owners, who may or may not be affiliated with, connected to, or sponsored by Amazon.

## **Table of Contents**

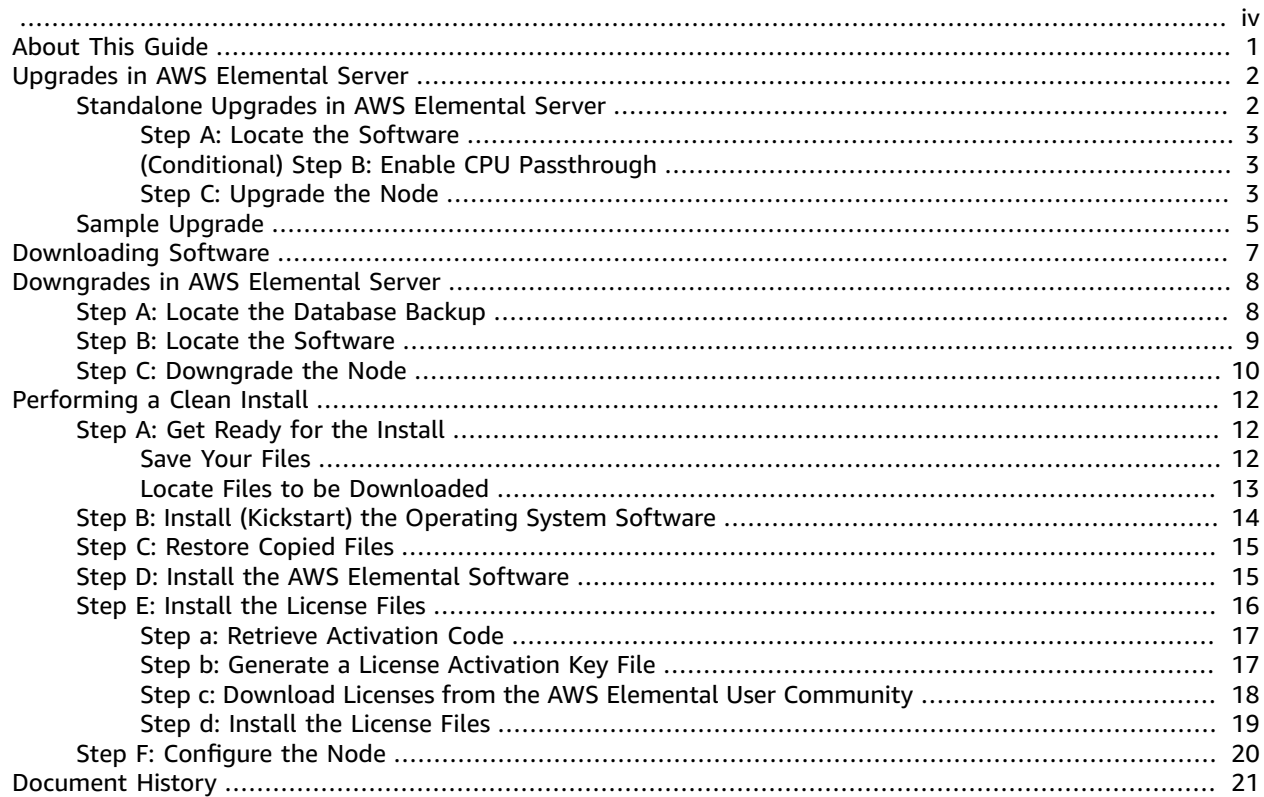

<span id="page-3-0"></span>This is version 2.16 of the AWS Elemental Server documentation. This is the latest version. For prior versions, see the *Previous Versions* section of AWS Elemental [Conductor](https://docs.aws.amazon.com/elemental-server/) File and AWS Elemental Server [Documentation.](https://docs.aws.amazon.com/elemental-server/)

# <span id="page-4-0"></span>About This Guide

This guide is intended for engineers who upgrade the software running on the nodes of AWS Elemental Server.

The full suite of upgrade information for AWS Elemental Server is described in the table:

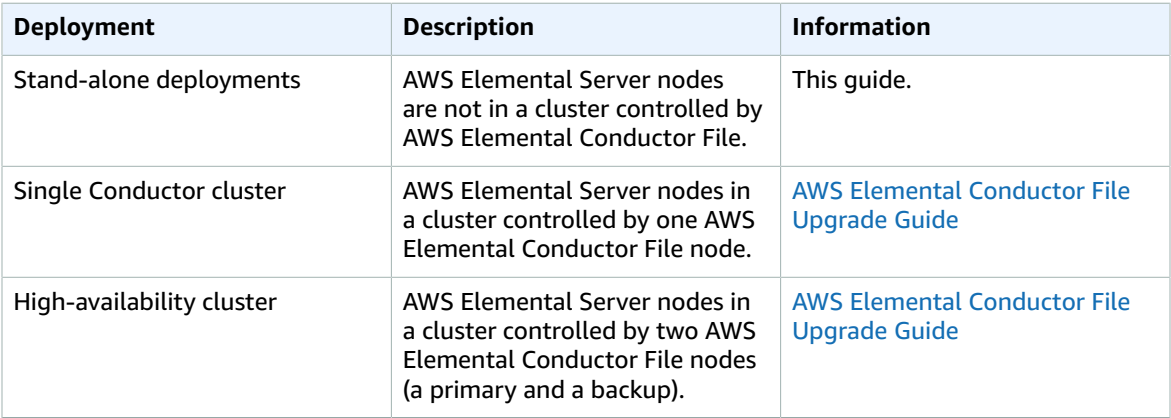

### **Prerequisite Knowledge**

We assume that you know how to:

- Connect to the AWS Elemental Server web interface using your web browser.
- Log in to a remote terminal (Linux) session in order to work via the command line interface.

### **Note**

To receive assistance with your AWS Elemental appliances and software products, see the forums and other helpful tools on the AWS Elemental User [Community.](https://community.elemental.com)

### **Sending Commands**

Tips for sending commands:

- Unless otherwise stated, enter all Linux shell commands from the home directory (/home/elemental).
- To ensure that the commands are executed regardless of your user permissions, use "sudo" to run the command as a superuser.

# <span id="page-5-0"></span>Upgrades in AWS Elemental Server

### **Upgrade rules**

The following rules apply when you're upgrading AWS Elemental Server software.

- Your system must be in a working state prior to the upgrade. If it's in a degraded state (such as not accepting jobs or not responding through the web interface), the upgrade fails.
- You can upgrade to a version that's a maximum of two major versions above your current version, such as from 2.15.x to 2.16.x. The number of patches between the two versions is irrelevant. To upgrade over a bigger span, you must perform several upgrades, such as from 2.13.2 to 2.15.4, then to 2.16.0.

#### **Important**

Plan to upgrade during a maintenance window. All activity on the nodes stops during upgrade.

#### **Topics**

- Standalone Upgrades in AWS Elemental [Server \(p. 2\)](#page-5-1)
- [Sample Upgrade \(p. 5\)](#page-8-0)

## <span id="page-5-1"></span>Standalone Upgrades in AWS Elemental Server

This section describes how to upgrade a standalone AWS Elemental Server node.

The procedure for upgrading any version of a standalone node is the same; only the version numbers in the file name change. In this section, we show how to upgrade to version 2.16 of the software.

#### **Important**

Refer to the AWS Elemental Server 2.16 Release Notes to identify changes in requirements and behavior with the upgrade.

#### **Quick reference**

Here are the key upgrade commands. Use the actual filename of the . run file that you're using, rather than that provided in the example.

• For GPU and CPU versions of the software.

```
[elemental@hostname ~]$ sudo sh ./elemental_production_server_2.16.n.nnnnn.run --skip-all
 --start
```
• For CPU-only versions of the software.

```
[elemental@hostname ~]$ sudo sh ./elemental_production_server_cpu_2.16.n.nnnnn.run --
skip-all --start
```
For more detailed instructions, see the following topics.

### **Topics**

- Step A: Locate the [Software \(p. 3\)](#page-6-0)
- (Conditional) Step B: Enable CPU [Passthrough \(p. 3\)](#page-6-1)
- [Step C: Upgrade the Node \(p. 3\)](#page-6-2)

### <span id="page-6-0"></span>Step A: Locate the Software

- 1. From your regular workstation, open a web browser, go to the AWS Elemental User [Community](https://community.elemental.com), click **Downloads and Licenses**, and download the software for the version that you're going to.
- 2. Make a note of where downloads are stored on your workstation. For example:

h:/corporate/downloads/.

- 3. Make a note of the name of the download file. For example: elemental\_production\_server\_2.16.0.123456.run
- 4. Copy the download file from your workstation to /home/elemental/ on one of the nodes. For example:
	- Use SFTP protocol and an FTP client application on your workstation computer. Connect to the IP address for AWS Elemental Delta on port 22 with the *elemental* user credentials and transfer the file.
	- Use SCP protocol and an SCP client application on your workstation computer. Copy the file with the *elemental* user credentials and transfer the file.
- 5. Repeat the download to any other nodes that are changing versions. If you're changing versions on several nodes, copy the download file to every hardware unit at once. Doing so reduces downtime on each node as you start installing the new software.

For detailed downloading steps, see [Downloading](#page-10-0) AWS Elemental Server Software [\(p. 7\).](#page-10-0)

### <span id="page-6-1"></span>(Conditional) Step B: Enable CPU Passthrough

Perform this step if you have AWS Elemental Server deployed on a kernel-based virtual machine (KVM). Otherwise, skip to [Step C: Upgrade the Node \(p. 3\)](#page-6-2).

Enable CPU passthrough so that the KVM can tell what CPU you're using. The AWS Elemental software installer could fail, or jobs remain in a pending state, if passthrough isn't enabled.

### **To enable CPU passthrough**

1. At the Linux command line on the KVM host, use the following command to update the virtual machine configuration file.

sudo virsh edit *hostname*

where hostname is the name that you gave the virtual machine when you deployed it.

- 2. Go to the line that defines cpu mode and change it to **host-passthrough**.
- 3. Save and exit the editor.
- 4. Enable passthrough on all KVMs that you deployed.

### <span id="page-6-2"></span>Step C: Upgrade the Node

These steps must be performed on the AWS Elemental Server hardware unit.

- 1. From a Linux prompt, log in with the *elemental* user credentials. Once you're logged in, the initial directory is /home/elemental.
- 2. Run the installer with the skip-all option:
	- For GPU and CPU versions of the software.

```
[elemental@hostname ~]$ sudo sh ./elemental_production_server_2.16.n.nnnnn.run --skip-
all --start
```
• For CPU-only versions of the software.

```
[elemental@hostname ~]$ sudo sh ./elemental_production_server_cpu_2.16.n.nnnnn.run --
skip-all --start
```
The installer automatically stops the software, if it's still running. The following prompts are skipped:

- You are not prompted to change the network setup (eth0 and eth1) or the Ethernet partitioning (setup of eth0 as a management interface).
- You are not prompted to choose the time zone.
- You are not prompted to enable or disable user authentication.
- You are not prompted to change the AWS Elemental Server cluster configuration (configuration into a manager and worker nodes).

You *are* prompted to accept the EULA (end user license agreement).

The new software is installed and all services except elemental\_se are automatically be restarted.

3. Once installation is complete, you might be prompted to reboot.

Installation and configuration complete! . . . NOTE: You must reboot your system to finish the installation!

Enter this command to reboot:

[elemental@hostname ~]\$ **sudo reboot**

The reboot takes approximately 5 minutes. When the reboot completes, the elemental \_se service automatically starts. Look for this message on the command line:

Starting elemental\_se: [ OK ]

4. If you're not prompted to reboot, you are prompted to start elemental\_se:

Would you like to start the Elemental service now? [Y]

Enter **Y**.

The restart takes approximately 1 minute. When the restart is done, this message appears:

```
Installation and configuration complete!
Please open a web browser and point it to http://xxx.xxx.xxx.xxx to get to the web
 interface.
Enjoy!
```
5. Refresh your web browser to load the updated AWS Elemental Server web interface.

### <span id="page-8-0"></span>Sample Upgrade

Following is a screen printout of a typical upgrade, showing the prompts and possible responses.

```
[elemental@hostname ~]$ sudo sh ./elemental_production_server_2.16.0.12345.run --skip-all
Verifying archive integrity... All good.
Uncompressing Elemental Installer............
Network device eth0 already initialized...
Stopping Apache..
Checking Elemental System Update
Starting system update
New system update version: 25101
Skipping System Update, version 25101 has already been applied
Installing AWS Elemental Server 2.16.1.12345
Network device eth0 already initialized...
Welcome to the product installation utility!
Version information:
        AWS Elemental Server (CPU) 2.16.0.12345
         -------------------------
         ruby 1.9.3p484 (2013-11-22 revision 43786) [x86_64-linux]
         Rails 3.2.17
         mysql Ver 14.14 Distrib 5.1.73, for redhat-linux-gnu (x86_64) using readline 5.1
         Elemental Git revision 543f5b87
Checking license files.
IMPORTANT INFORMATION
.
.
.
Continue? [Y] y
2. LICENSE AND RESTRICTIONS.
.
.
.
Continue? [Y] y
TERM AND TERMINATION. This Agreement is effective until terminated. This 
.
.
.
Continue? [Y] y
.
.
.
Do you agree to these terms? [N] y
```
The AWS Elemental Server services and the database are stopped.

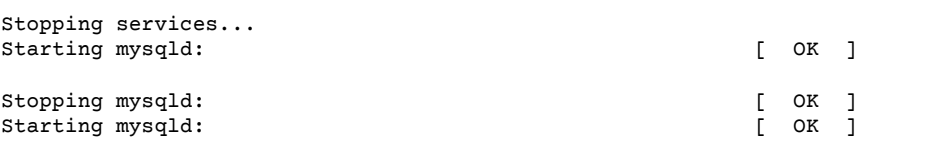

The software is updated.

```
Creating/Updating database...
Running migrations - this could take a while.
```

```
Database updated!
Database creation complete!
Loading Rails environment...
Adding node to database...
Saving settings...
Adding cluster stat monitors...
Adding node stat monitors...
Adding cluster scheduled tasks...
Adding node scheduled tasks...
Adding licensing scheduled tasks...
```
Files are verified.

```
Checking hardware and license files...
[2014-08-29 22:24:31 +0000 SERVICE]: 8 CPU cores available, max CPU load: 21.12
Hardware and license check complete
Creating default directory structures and data
Setting server defaults...
Checking user presets...
Checking user profiles...
Changing permissions and ownership...
Cleaning elemental_ipc...
Removing tmp...
Removing cached files
Configuring Apache...
Adding Elemental service...
Configuring log rotation...
Configuring SNMP...
Configuring dynamic libraries...
Configuring NTP...
Setting sysctl configuration and adding to /etc/rc.local...
Configuring Avahi...
```
Services are started.

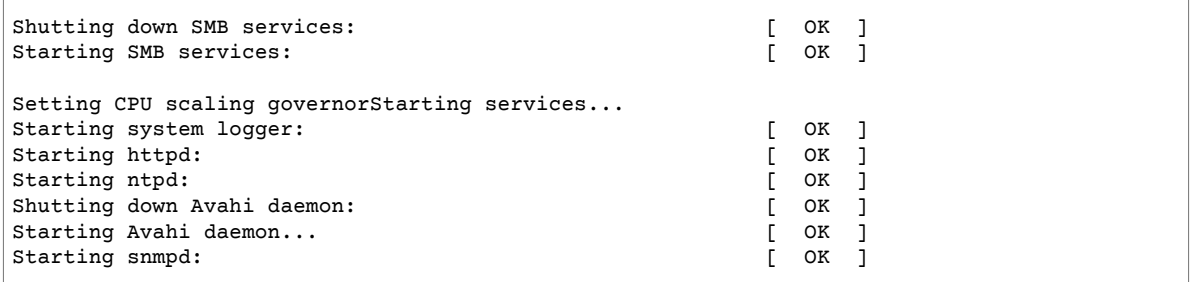

The user is prompted to start elemental\_se.

```
Would you like to start the Elemental service now? [Y] y
Starting elemental_se: [ OK ]<br>Starting elemental-issue: [ OK ]
Starting elemental-issue:
Installation and configuration complete!
Please open a web browser and point it to http://10.4.136.91 to get to the web
interface.
Enjoy!
[elemental@hostname ~]$
```
# <span id="page-10-0"></span>Downloading AWS Elemental Server **Software**

These are the detailed steps for downloading files from the AWS Elemental User [Community](https://community.elemental.com).

- 1. Log in to the AWS Elemental User [Community](https://community.elemental.com) with the email address that you used to receive your activation email and your password. If you have not used your AWS Elemental user account before, set your password at [https://sso.elementaltechnologies.com/PasswordReset.](https://sso.elementaltechnologies.com/PasswordReset)
- 2. From the home page, click **Software and Licenses** on the right.
- 3. From the **Download Central Home**, choose **Your Entitlements** from the **Software & Entitlements** menu.
- 4. On **Your Entitlements**, your orders are listed from newest to oldest. In the **Activation Key** column, choose the link for the product that you're downloading.
- 5. On **Order Detail**, choose the plus sign for the package listed in the **Product Description** column to expand the order details.
- 6. In the expanded details, choose the product and version that you wish to download.
- 7. In the list of available files, choose the file you wish to download.
- 8. On **Product Download**, select the check box next to the file you want to download. Then click **Download Selected Files**.
- 9. If you are prompted to install the NetSession Interface download manager, click **download the installer** and run the executable.

10 Select a location and save the files. Note the file location for later.

# <span id="page-11-0"></span>Downgrades in AWS Elemental Server

#### **Downgrade rules**

The following rules apply when you're downgrading AWS Elemental Server software.

- Your system must be in a working state prior to the downgrade. If it's in a degraded state (such as not creating jobs or not responding through the web interface), the downgrade does not work.
- You can downgrade to a version that's a maximum of two major versions below your current version, such as from 2.16.x to 2.15.x. The number of patches between the two versions is irrelevant. We do recommend, however, that you always use the latest patch release of the major version that you're downgrading to, for example, 2.15.6. To downgrade over a larger span, you must perform several downgrades, such as from 2.16.3 to 2.15.4, then 2.13.3.

#### **Important**

Plan to downgrade during a maintenance window. All activity on the nodes stops during downgrade.

This section describes how to upgrade a standalone AWS Elemental Server node.

The procedure for upgrading any version of a standalone node is the same; only the version numbers in the file name change. In this section, we show how to upgrade to version 2.16 of the software.

#### **Important**

Refer to the AWS Elemental Server 2.16 Release Notes to identify changes in requirements and behavior with the upgrade.

#### **Quick reference**

Here are the key upgrade commands. Use the actual filename of the . run file that you're using, rather than that provided in the example.

```
[elemental@hostname ~]$ sudo ./elemental_production_server_n.n.nnnnn.run --skip-all -xeula
 --start --downgrade --restore-db-backup <file/path>
```
where **n.n.nnnnnn** is the version and build number of the software that you're downgrading to, such as 2.14.3.36542.

For more detailed instructions, see the following topics.

**Topics**

- [Step A: Locate the Database Backup \(p. 8\)](#page-11-1)
- Step B: Locate the [Software \(p. 9\)](#page-12-0)
- Step C: Downgrade the [Node \(p. 10\)](#page-13-0)

## <span id="page-11-1"></span>Step A: Locate the Database Backup

Every time that you upgrade, a backup of the database is automatically made and in the following location.

/home/elemental/database\_backups/elemental-db-backup\_server\_n.n.n.n\_yyyy-mm-dd\_hh-mm-ss

### **Example**

elemental-db-backup\_server\_2.16.4\_2018-02-08\_21-01-36.tar

When you perform a downgrade, you must specify a database to restore. Ideally, you should restore the backup that corresponds to the version you are downgrading to. For example, when downgrading to 2.14.4, restore the 2.14.4 database.

However, if that database is not available, you can use a database that is earlier (but not below 2.6.0). For example, when downgrading to 2.13.4, you could restore the 2.13.1 database. You will lose all entities you created between 2.13.4 and 2.13.1 – the profile, events, and so on.

Make a note of the path and filename of the database you will restore. There is no need to copy it to another location because performing a downgrade does not affect your file structure in /home/ elemental/

## <span id="page-12-0"></span>Step B: Locate the Software

1. Find the version of the software that you're downgrading to.

Follow these steps:

- a. From a Linux prompt, log in to the hardware until with the *elemental* user credentials.
- b. Look for the desired installer as shown here.

[elemental@hostname ~] ls

Look for the file named similar to this

- ...elemental\_production\_server\_2.15.0.123456.run...
- 2. If you find the software, skip to Step C: [Downgrade](#page-13-0) the Nod[e \(p. 10\).](#page-13-0)

If the software isn't on the hardware unit, go to the next step.

- 3. From your regular workstation, open a web browser, go to the AWS Elemental User [Community](https://community.elemental.com), click **Downloads and Licenses**, and download the software for the version that you're going to.
- 4. Make a note of where downloads are stored on your workstation. For example:

h:/corporate/downloads/.

- 5. Make a note of the name of the download file. For example: elemental production server 2.15.0.123456.run
- 6. Copy the download file from your workstation to /home/elemental/ on one of the nodes. For example:
	- Use SFTP protocol and an FTP client application on your workstation computer. Connect to the IP address for AWS Elemental Delta on port 22 with the *elemental* user credentials and transfer the file.
	- Use SCP protocol and an SCP client application on your workstation computer. Copy the file with the *elemental* user credentials and transfer the file.
- 7. Repeat the download to any other nodes that are changing versions. If you're changing versions on several nodes, copy the download file to every hardware unit at once. Doing so reduces downtime on each node as you start installing the new software.

# <span id="page-13-0"></span>Step C: Downgrade the Node

Perform the following steps on the AWS Elemental Server hardware unit.

- 1. From the Linux prompt, log in with the *elemental* user credentials. Once you are logged in, the initial directory is /home/elemental.
- 2. Enter the following command.

[elemental@hostname ~]\$ **chmod 755 elemental\_production\_server\_2.14.n.nnnnn.run**

3. Run the prepare for downgrade script.

```
[elemental@hostname ~]$ sudo /opt/elemental_se/web/script/prepare_for_downgrade.sh -
i ./elemental_production_server_2.14.n.nnnnn.run
```
4. Run the installer as follows:

```
[elemental@hostname ~]$ sudo ./elemental_production_server_n.n.nnnnn.run --skip-all -
xeula --start --downgrade --restore-db-backup <file/path>
```
where **n.n.nnnnn** is the version and build number of the software that you're downgrading to, such as 2.14.3.36542.

Switches are as follows:

- --skip-all: Skips the configuration prompts that you followed the first time that you installed the software. The existing configuration is unchanged.
- -xeula: Skips the prompts to read through the EULA. You are prompted once to accept it.
- --start: Specifies to start the services without being prompted.
- --downgrade: Tells the installer that an earlier version is being installed.
- --restore-db-backup <path>: Installs the version old version of the database backup file. Provide the path and filename in the following format.

/home/elemental/elemental-db-backup\_<date>\_<version>.tar

### **Example**

.

```
[elemental@hostname ~]$ sudo ./elemental production server 2.14.3.36542.run --skip-
all -xeula --start --downgrade --restore-db-backup /home/elemental/database_backups/
elemental-db-backup_conductor_server_2.14.3.36542_2016-12-22_19-05-29.tar
```
The installer looks for the database file that you specified and checks that it is a compatible version. If the file is not found or is not compatible, the downgrade fails.

The installer automatically stops the software, if it is running. You will be prompted to accept the EULA (end user license agreement).

The new software is installed. During installation, the database is restored. Finally, all services except elemental\_se are automatically restarted.

5. Once installation is complete, you might be prompted to reboot.

Installation and configuration complete!

NOTE: You must reboot your system to finish the installation!

Enter this command to reboot:

[elemental@hostname ~]\$ **sudo reboot**

The reboot takes approximately 5 minutes. When the reboot completes, the elemental \_se service automatically starts. Look for this message on the command line:

Starting elemental\_se: [ OK ]

6. If you're not prompted to reboot, you are prompted to start elemental\_se:

Would you like to start the Elemental service now? [Y]

Enter **Y**.

. .

The restart takes approximately 1 minute. When the restart is done, this message appears:

```
Installation and configuration complete!
Please open a web browser and point it to http://xxx.xxx.xxx.xxx to get to the web
 interface.
Enjoy!
```
7. Refresh your web browser to load the updated AWS Elemental Server web interface.

# <span id="page-15-0"></span>Performing a Clean Install of AWS Elemental Server

This section describes how to perform a clean install of the software and is applicable as follows:

- It applies to downgrading from any version of AWS Elemental Server to any other version, when you want to perform a clean install.
- It applies to downgrading to version 2.5.x and is the only way to downgrade from one version of 2.5.x to a lower version of 2.5.x.

This type of downgrade involves re-installing the kickstart on all the hardware units. All the files in / home/elemental are lost, so the procedure includes steps for first copying important files to another location.

The procedure for kickstarting any version of AWS Elemental Server is the same; only the version numbers in the file name change. In this procedure, we show how to downgrade to version 2.15.1.12345.

### **Summary**

- Step A: Get Ready for the [Install \(p. 12\)](#page-15-1)
- Step B: Install (Kickstart) the Operating System [Software \(p. 14\)](#page-17-0)
- Step C: Restore Copied [Files \(p. 15\)](#page-18-0)
- Step D: Install the AWS Elemental [Software \(p. 15\)](#page-18-1)
- Step E: Install the License [Files \(p. 16\)](#page-19-0)
- Step F: Configure the [Node \(p. 20\)](#page-23-0)

# <span id="page-15-2"></span><span id="page-15-1"></span>Step A: Get Ready for the Install

### Save Your Files

During the kickstart part of a clean install, all the files on the node are permanently deleted. Therefore, you must first copy important files to another location. These files appear in the list in the table below.

1. Locate the following files on the node, in the /home/elemental directory:

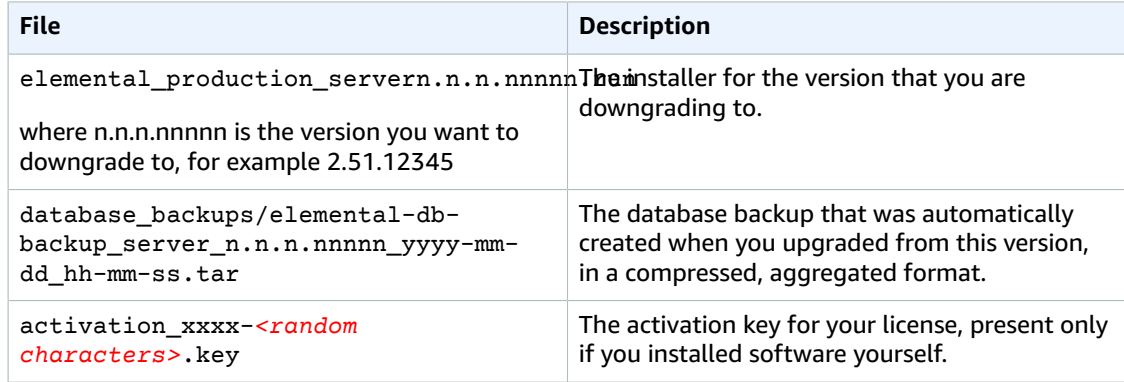

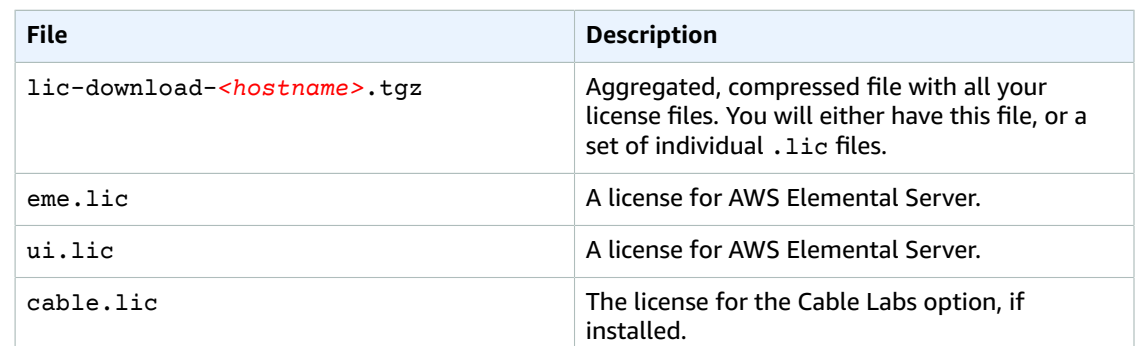

- 2. Copy these files to a directory on another system, using the protocol compatible with your equipment. For example:
	- Use Windows Share protocol: Connect to \\<node IP>\elemental on a PC.
	- Use Samba: Connect to smb://<node IP>/elemental on a Mac.

### <span id="page-16-0"></span>Locate Files to be Downloaded

1. Find the version of the software that you're downgrading to.

Follow these steps:

- a. From a Linux prompt, log in to the hardware until with the *elemental* user credentials.
- b. Look for the desired installer as shown here.

[elemental@hostname ~] ls

Look for the file named similar to this

- ...elemental\_production\_server\_2.15.0.123456.run...
- 2. If you find the software, skip to Step B: Install [\(Kickstart\)](#page-17-0) the Operating System Softwar[e \(p. 14\)](#page-17-0).

If the software isn't on the hardware unit, go to the next step.

- 3. From your regular workstation, open a web browser, go to the AWS Elemental User [Community](https://community.elemental.com), click **Downloads and Licenses**, and download the software for the version that you're going to.
- 4. Make a note of where downloads are stored on your workstation. For example:

h:/corporate/downloads/.

- 5. Make a note of the name of the download file. For example: elemental\_production\_server\_dg\_version\_short;.0.123456.run
- 6. Copy the download file from your workstation to /home/elemental/ on one of the nodes. For example:
	- Use SFTP protocol and an FTP client application on your workstation computer. Connect to the IP address for AWS Elemental Delta on port 22 with the *elemental* user credentials and transfer the file.
	- Use SCP protocol and an SCP client application on your workstation computer. Copy the file with the *elemental* user credentials and transfer the file.
- 7. Repeat the download to any other nodes that are changing versions. If you're changing versions on several nodes, copy the download file to every hardware unit at once. Doing so reduces downtime on each node as you start installing the new software.

# <span id="page-17-0"></span>Step B: Install (Kickstart) the Operating System **Software**

You must install a configured operating system from an .iso file onto each physical machine that will be running AWS Elemental software. Doing so is referred to as "kickstarting the system".

Make sure that you install the right version of the operating system with each piece of software. The correct .iso file is always provided with the .run file on the AWS Elemental User [Community](https://community.elemental.com).

#### **Create a Boot USB Drive or DVD**

Do this from your workstation.

Use a third-party utility (such as PowerISO or ISO2USB) to create a bootable DVD or USB drive from your .iso file. Instructions for using these utilities can be found in the AWS Elemental User [Community](https://community.elemental.com) knowledge base.

#### **Install the Operating System at Each Node**

Do this from each Elemental node.

- 1. Insert the DVD or USB thumb drive into the hardware unit.
- 2. Boot up or reboot the system. The installer automatically starta.

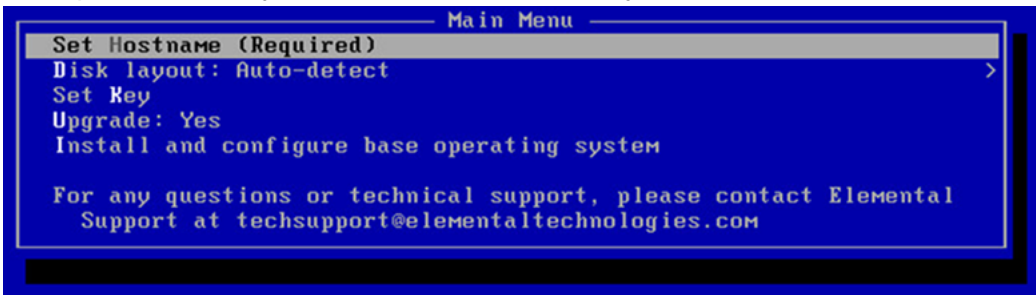

3. Use the arrow keys to select each option and do the following:

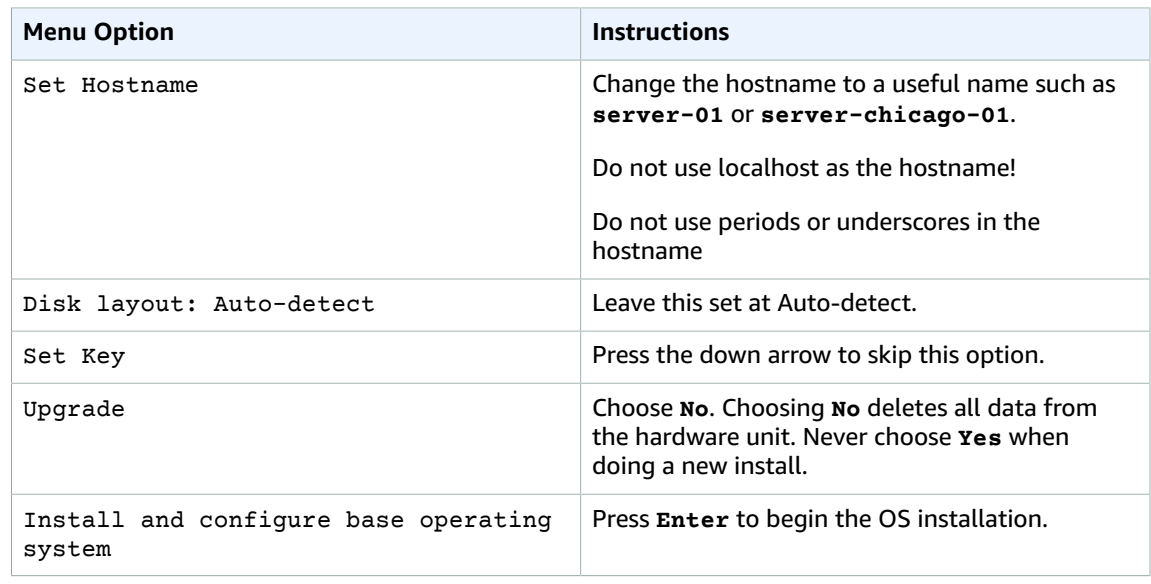

The operating system is installed. From now on, the system runs this customized version of your Linux operating system.

4. Repeat the above steps on each system, using the . iso file that goes with the AWS Elementalsoftware you are installing on each system.

# <span id="page-18-0"></span>Step C: Restore Copied Files

Now that your operating system is reinstalled, restore the files that you copied back onto the AWS Elemental Server hardware unit, to /home/elemental.

Enter this command to extract the database.

```
[elemental@hostname ~]$ tar -xvf elemental-db-
backup_server_2.16.1.12345_2018-03-18_17-34-38.tar
```
## <span id="page-18-1"></span>Step D: Install the AWS Elemental Software

These steps must be performed on each system where you are installing AWS Elemental software, either directly at the machine or from your workstation via SSH. Make sure that you use the . run file that corresponds to the .iso file that you used to reinstall the operating system.

1. At the Linux command line, log in with the *elemental* user credentials.

Run the installer as follows. Use the actual filename of your .run file, rather than the example below.

For GPU and CPU versions of the software.

```
[elemental@hostname ~]$ sudo sh ./
elemental_production_server_dg_version_short;.n.nnnnn.run -z -t --restore-db-backup
 <path to database backup:gt;
```
For CPU-only versions of the software.

```
[elemental@hostname ~]$ sudo sh ./
elemental_production_server_cpu_dg_version_short;.n.nnnnn.run -z -t --restore-db-
backup <path to database backup:gt;
```
2. You are prompted as described in the table below.

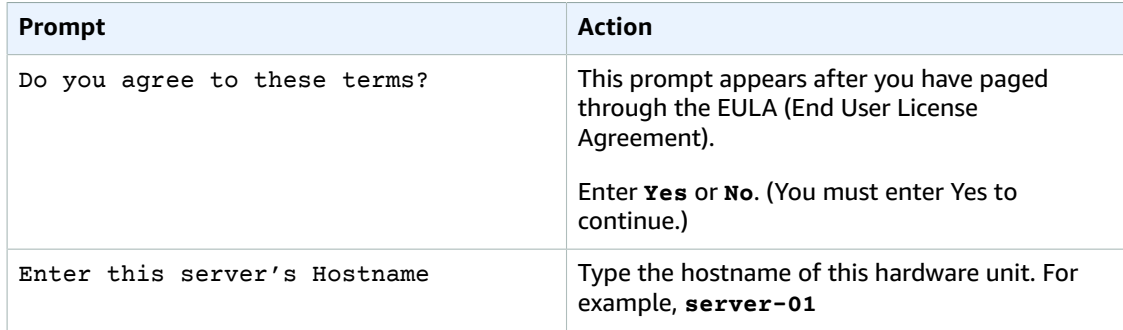

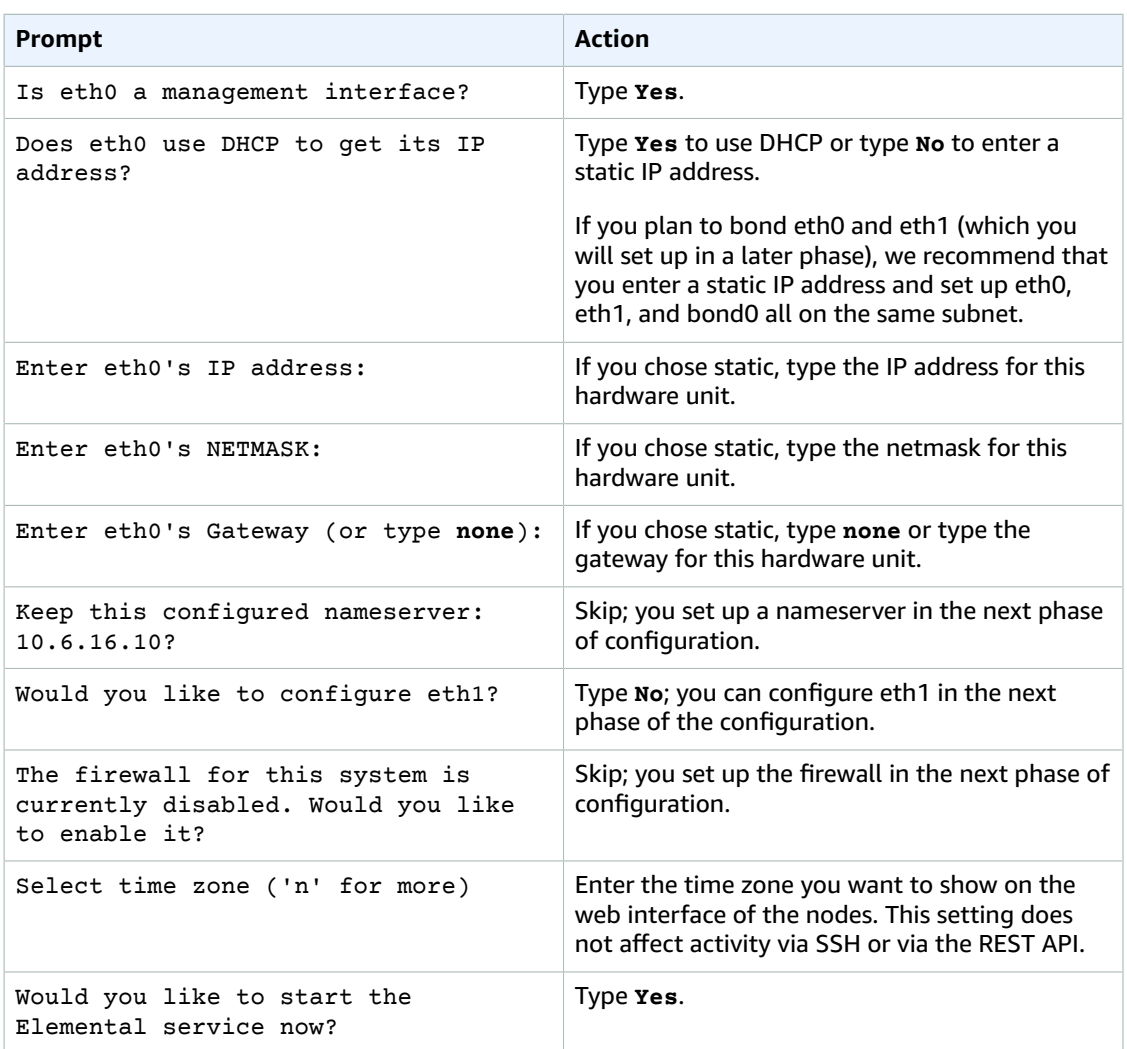

Then the software will be installed. Finally, this message will appear:

```
Installation and configuration complete!
 Please open a web browser and point it to http://xxx.xxx.xxx.xxx to get to the web
  interface.
  Enjoy!
```
3. Start a web browser and start the AWS Elemental Server web interface by typing the following:

http://<hostname>

Make sure the web interface displays.

# <span id="page-19-0"></span>Step E: Install the License Files

At this point, the software is installed but it is not yet enabled. To begin using the software, install a valid license file on each node.

To do so, follow the steps described in the following table for detailed instructions.

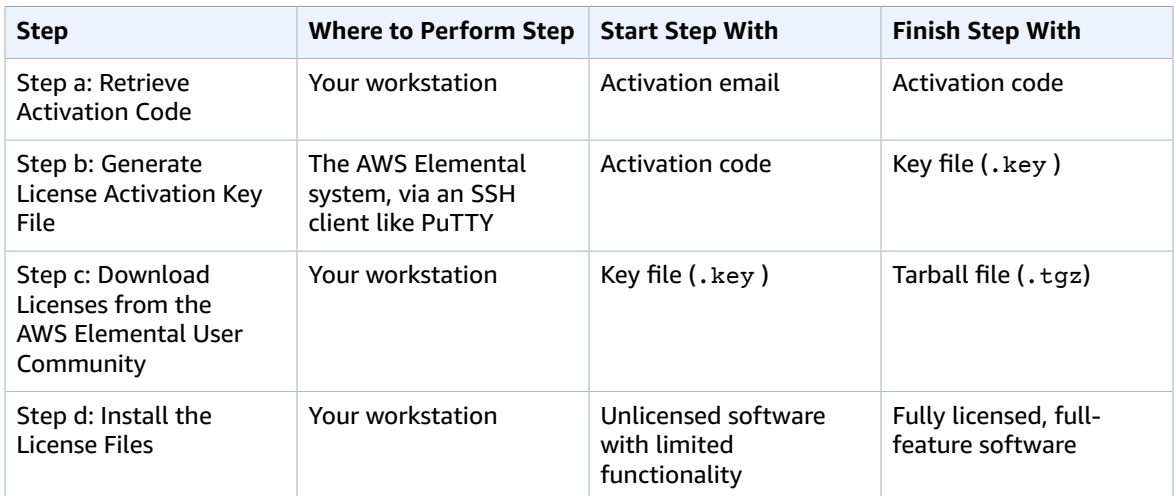

### <span id="page-20-0"></span>Step a: Retrieve Activation Code

You should have received an email containing an activation code. If you're installing software for more than one node, you will have received a separate code for each one.If you're installing software for more than hardware unit, you should have received a separate code for each one.

If you didn't receive this email or have lost it, contact AWS Elemental Support through your company's Private Space in AWS Elemental User [Community.](https://community.elemental.com)

### <span id="page-20-1"></span>Step b: Generate a License Activation Key File

The operating system that you installed on your hardware has a utility you can use to generate an activation key file.

### **To generate an activation key file**

1. Using an SSH client such as PuTTY, log in to the hardware unit with the *elemental* user credentials.

You are logged in at the home directory (/elemental).

2. Enter this command.

[elemental@hostname ~] **./keygen**

- 3. At the prompt, enter the activation code. The following file is created in the home directory: activation\_<hostname of the system>.key .
- 4. Copy the file to your workstation. For example:
	- Use SCP or a similar utility on a Linux workstation.

Use the *elemental* user credentials and copy and paste the file from the network share.

- 5. Repeat these steps for each AWS Elemental Server hardware unit.
	- Make sure to log in to each hardware unit for each activation key file that you want to generate: each activation key file that you create must contain the hostname of the individual hardware unit.
	- Make sure to use a different activation code on each unit.

### <span id="page-21-0"></span>Step c: Download Licenses from the AWS Elemental User Community

- 1. Follow the instructions in [Downloading](#page-10-0) AWS Elemental Server Softwar[e \(p. 7\)](#page-10-0) to get to the **Order Detail** page on the AWS Elemental User [Community](https://community.elemental.com). Each instance of the software that you are installing has its own Order Detail page.
- 2. Hover over the three-bar icon on the right of the screen to bring up a small menu. Choose **License(s)**.

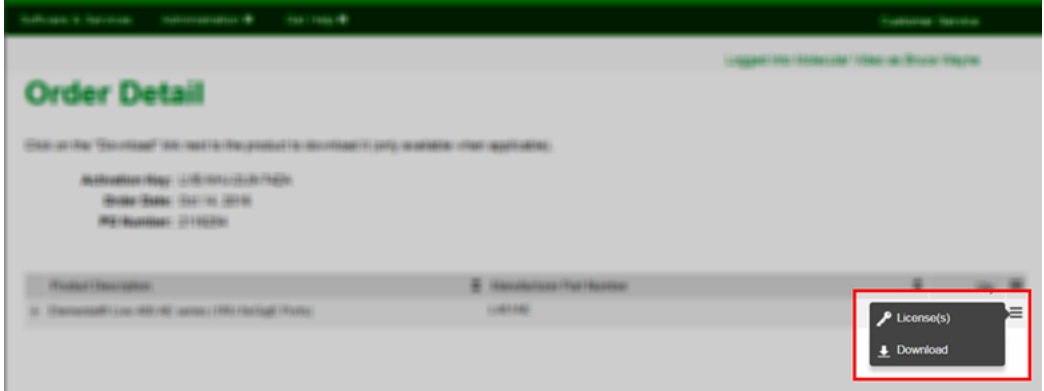

3. On the **License Information** page, choose **Generate**.

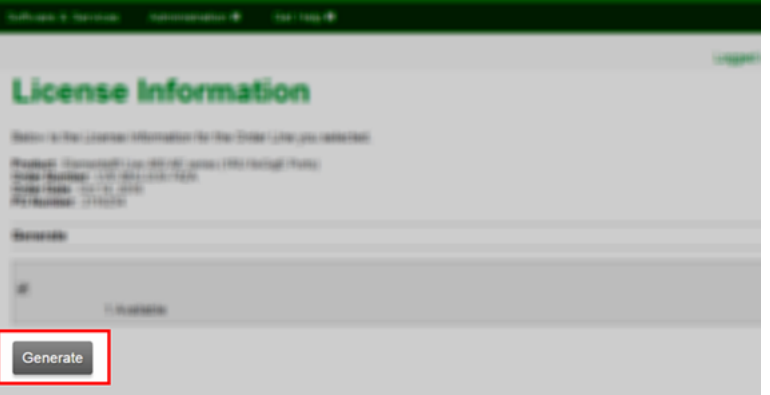

- 4. On the **Generate Licenses** page, select **Choose File** to browse to and select your .key file.
- 5. This returns you to the **Generate Licenses** page, with your .key file selected. Choose **Upload License Key**.

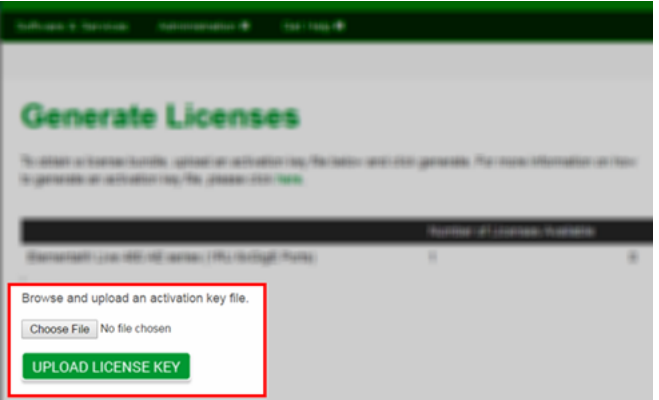

6. This takes you to the **View Licenses** page, where you can download a .tgz file. This is a compressed, aggregated file that contains all the license files that you need for this system.

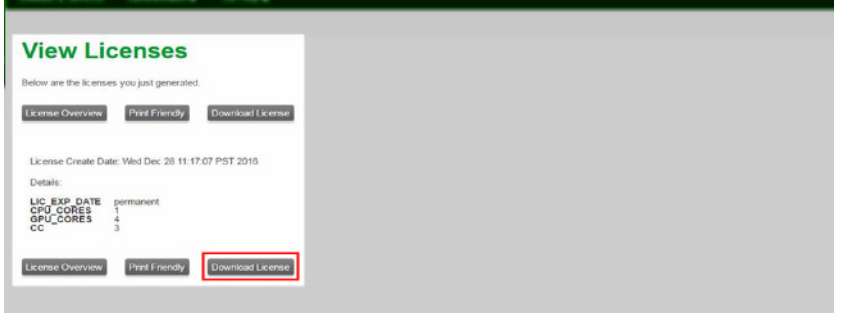

7. Save the .tgz file to a place accessible to the AWS Elemental system that will be using this license, for example, a directory on your workstation called "licenses". Make a note of the path.

The files are named lic-download-<hostname>.tgz.

8. Repeat these steps for each hardware unit that will have AWS Elemental software.

### <span id="page-22-0"></span>Step d: Install the License Files

Install the license files and point the software at them.

### Downgrading to version 2.8 and Later

Now that you have a .tgz compressed license file for each instance of the software you are running, you must point the software to it.

From your workstation, perform the following steps for each newly installed AWS Elemental system.

- 1. Navigate to the directory where you saved the . tgz file and unpack it.
- 2. Bring up the web interface for the AWS Elemental Server system. From the main menu, select **Settings** > **Licenses**. The Licenses screen appears.
- 3. Select **Choose File** and navigate to the directory where you placed the license files. Select the file name with the hostname portion matching the hostname of this node.

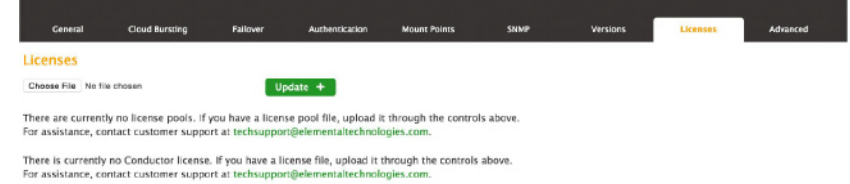

- 4. Back on the Licenses screen, choose **Update**. The license file is installed.
- 5. Repeat steps 1 through 4 on each node.

### Downgrading to version 2.7.x and Earlier

Now that you have a .tgz compressed license file for each instance of the software you are running, you must extract the individual license files and point the software to them.

Each .tgz file is named as follows: lic-download-<hostname>.tgz

### **To extract the files and point the software at them**

- 1. Put the . tgz files in a convenient directory on your workstation. Make a note of the path.
- 2. Unpack each . tgz file. The . tgz file contains one or more of the following files:
	- eme.lic: This file is always included.
	- ui.lic: This file might be included.
	- cable.lic: This file is included only if your deployment includes the Cable Package option.

### **Important**

Take care to unpack the files methodically so that you can track which hostname a particular file belongs to. For example, put each . tgz file in a directory called licenses\_<hostname>, then unpack directly into this directory.

Perform the following steps for each hardware unit for which you received license files.

- 3. On the AWS Elemental Server node, display the web interface. From the main menu, choose **Settings** > **Licenses**. The Licenses screen appears.
- 4. Choose **Browse** and navigate to the directory where you placed the license files for the node with this hostname. Select the first in the directory.
- 5. Back on the Licenses screen, choose **Update**. The license file will be installed. Repeat for each license file: eme.lic, ui.lic, cable.lic (if applicable).
- 6. Repeat steps 3 to 5 for each hardware unit.

# <span id="page-23-0"></span>Step F: Configure the Node

Now that each system has the appropriate software installed, see the following guides to complete configuration:

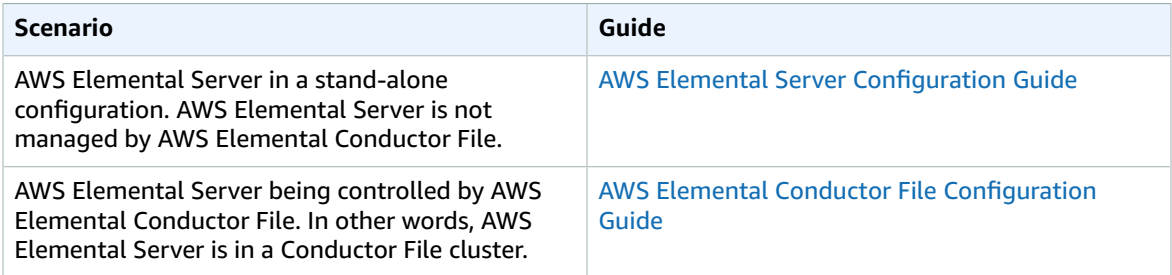

# <span id="page-24-0"></span>Document History for Upgrade Guide

The following table describes the documentation for this release of AWS Elemental Server.

- **API version:** 2.16
- **Release notes:** AWS [Elemental](https://docs.aws.amazon.com/elemental-onprem/latest/pdf/DOC-4543.pdf) Server Release Notes

The following table describes the documentation for this release of AWS Elemental Server. For notification about updates to this documentation, you can subscribe to an RSS feed.

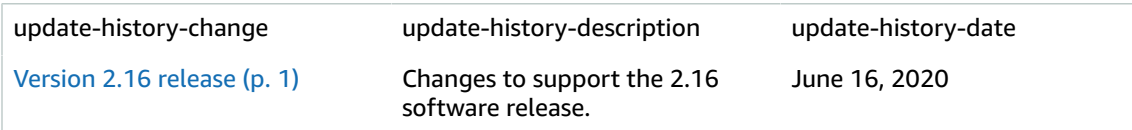